# PROFESSIONAL LEARNING : SPATIAL TECHNOLOG

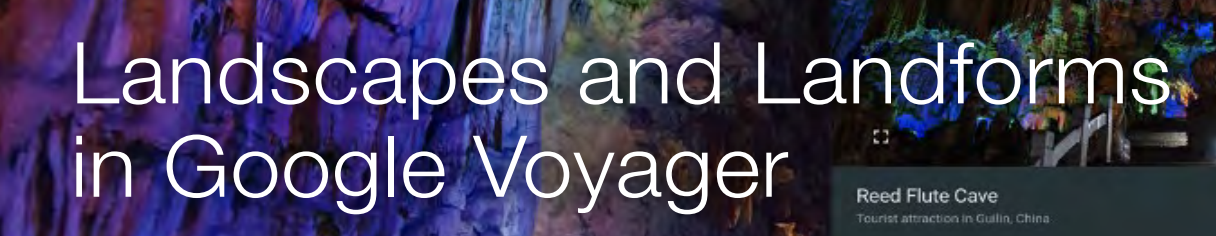

The opening page of an example voyage – on the [Reed Flute Cave](https://earth.google.com/web/@25.3082678,110.2637635,185.49289786a,0d,60y,103.42436858h,103.82138438t,0r/data=CjASLhIgMDcxZmVjNTc5YTRkMTFlNzk3ZDYxZjUwOWM5ZGNiZWUiCmdjc19saXN0XzEiMAosQUYxUWlwTzNjbElRTDY5SGdqSzNnSFd2VDRUS2JRTUdDdm5hbWNGNW1SV0UQBQ) in Guilin, China.

## A teaching resource adapted from a GTA online course **Katerina Stojanovski and Dr Paul Batten**

There are awesome capabilities to explore the world without leaving the classroom with *Google Voyager*. *Google Voyager* is a resource for showing landscapes and landforms (Stage 4), environments (Stage 5) and ecosystems (Stage 6) from around the world. The voyages are as beautiful and informative as a National Geographic magazine, but with free online access and a range of technologies, including spatial tech.

Google Earth Education has done the hard work for you - you basically just need to find the projects that they've already created. At<https://earth.google.com/web/data=CgQSAggB> they have a whole bunch of voyages presented – when you find one you like, you click into it. A couple of example tiles are shown below.

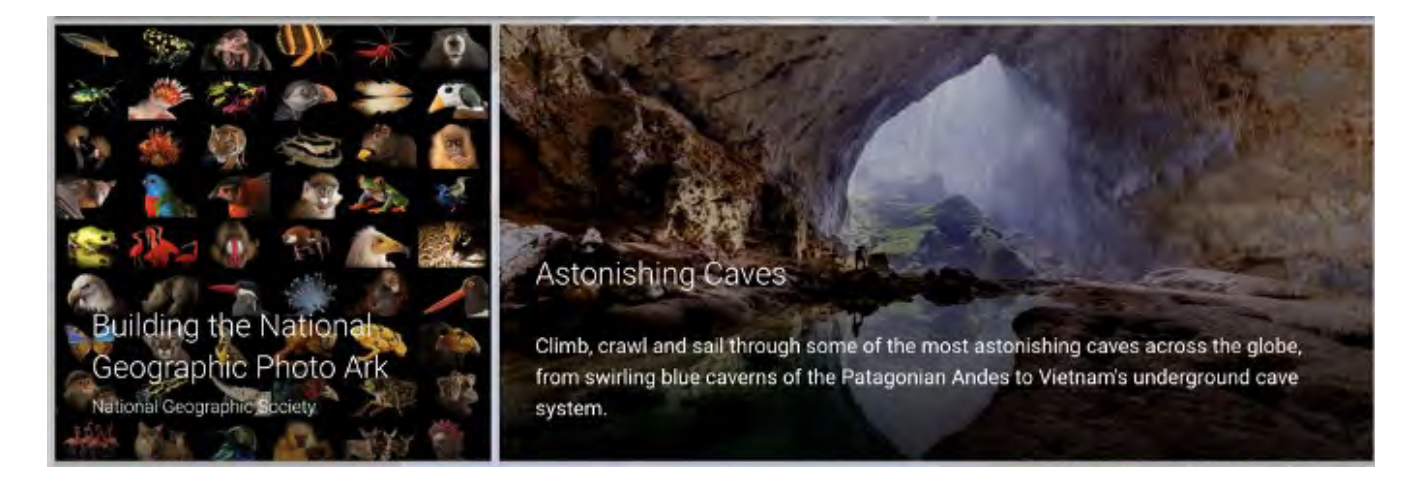

Google Earth Education have created an abundance of materials, guides, classroom resources and tutorials within the voyages, any or all of which you could use with your students. There is a combination of maps, images, text and interactive features that allow the user to explore and analyse the associated geographical issues. The quality is exceptional.

## PROFESSIONAL LEARNING : SPATIAL TECHNOLOGY

### **Getting on to** *Google Voyager*

You need to sign into your Google account so that you can access, view and save your work. If you don't have one, it is easy to create one at [www.google.com](http://www.google.com).

Once you've done that, here are the instructions:

- 1. Go t[o https://www.google.com/earth/](https://www.google.com/earth/)
- 2. Select 'Launch Earth'.
- 3. Choose a voyage by selecting the ship's steering wheel  $\bigotimes$  which is located on the left menu panel just below the search icon.
- 4. You can choose a category to explore e.g. Nature, Games, Education etc. Let's start with Nature.

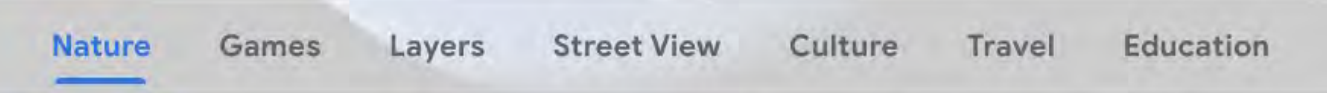

5. Within these categories, you can hunt for a voyage that relates to what you want to teach in the classroom, be it landscapes or landforms, managing environments, or investigating ecosystems.

Unfortunately there doesn't appear to be a search button.

Once you select a link, click 'start exploring'.

- 6. Each voyage has a combination of photos, videos, information, plus quizzes, games, stories and education which you can find by navigating through the various options.
- 7. The other tabs (Explore Earth, Inspiration, More Tools) have a lot of useful information as well. The image below has the **[resources](https://www.google.com/earth/education/resources/)** tab highlighted in the very top menu you can see.

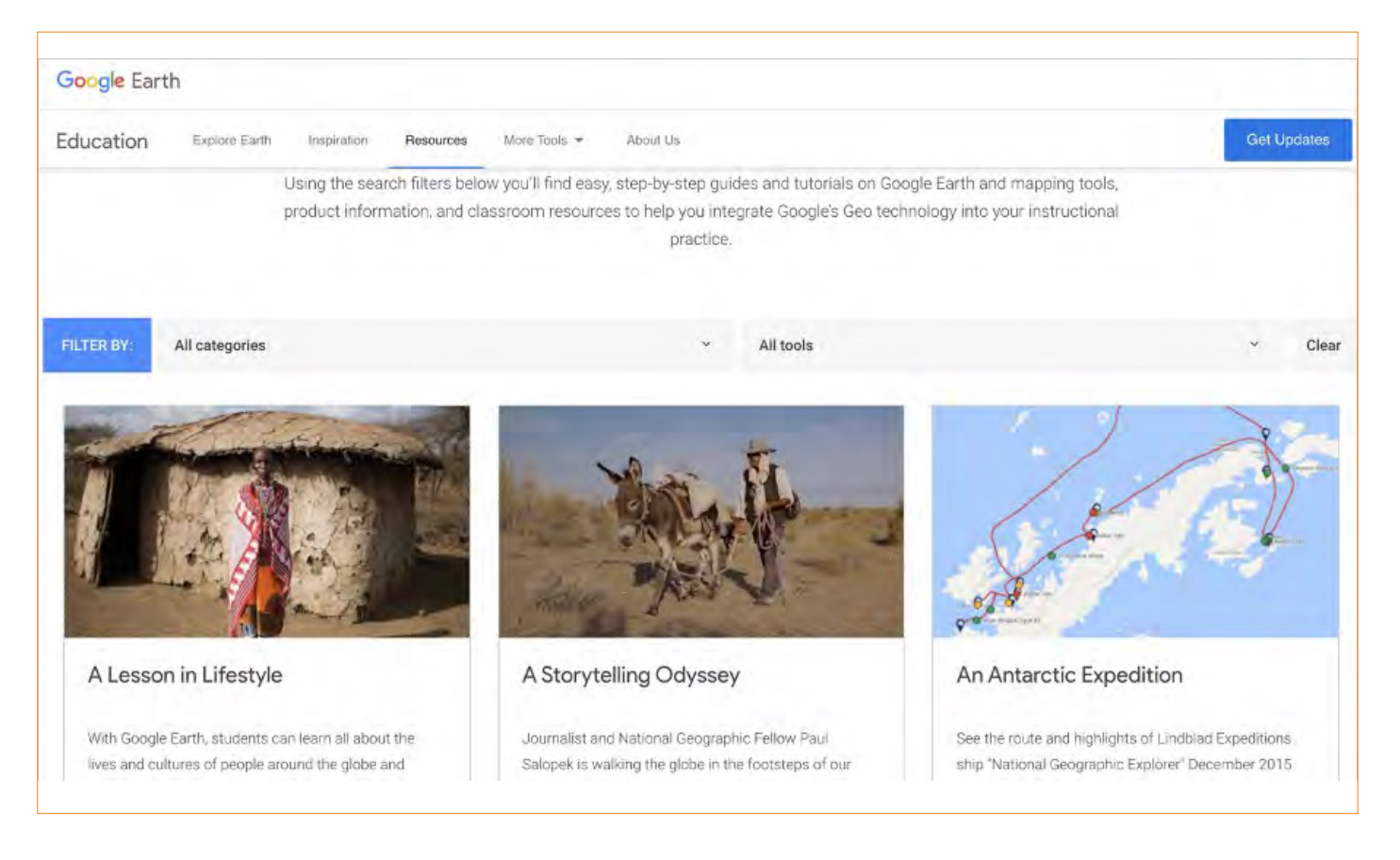

## PROFESSIONAL LEARNING : SPATIAL TECHNOLOGY

Do you need a lesson starter? Choose one of the many quizzes to commence your lesson. Here's an example on **[Natural](https://earth.google.com/web/@44.47503955,-110.8435793,2224.622964a,124.7825512d,35y,67.24679139h,54.80882379t,0r/data=CjISMBIgNDY2ZmQ0NDAxMWE4MTFlODhmOWRlZjY5YjUxMDU2NTAiDHNwbGFzaHNjcmVlbg)  [Wonders](https://earth.google.com/web/@44.47503955,-110.8435793,2224.622964a,124.7825512d,35y,67.24679139h,54.80882379t,0r/data=CjISMBIgNDY2ZmQ0NDAxMWE4MTFlODhmOWRlZjY5YjUxMDU2NTAiDHNwbGFzaHNjcmVlbg)**:

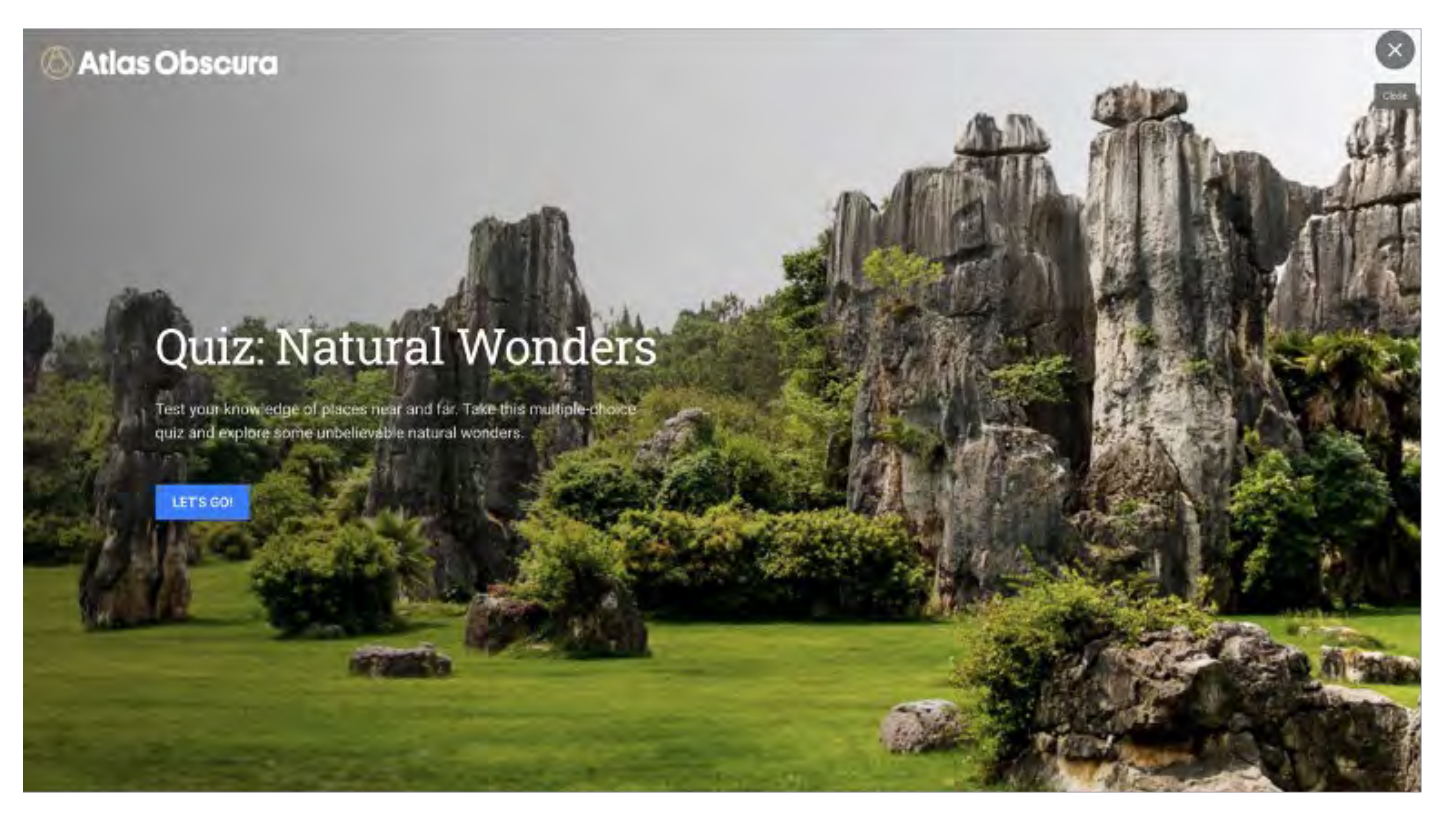

A couple of extra tips when using Google Voyager:

- Click on the compass  $\left\{ \bigvee \right\}$  (bottom right, near the globe) and it will align things to North.
- Select map style  $\Diamond$  to customise your map e.g. add / remove borders, labels, latitude and longitude etc.

### **An example voyage –** *Uluru: A Sacred Place*

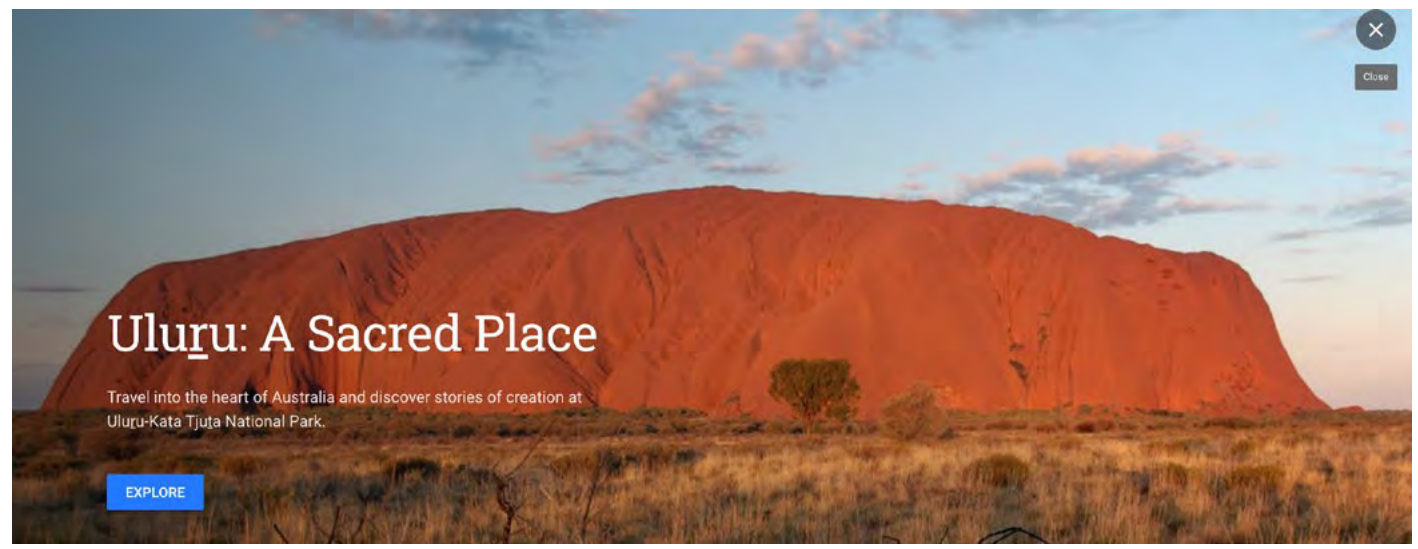

The *Uluru: A Sacred Place* voyage is interactive and makes for a valuable classroom resource where students can visit Uluru without having to leave their classroom. Each page is linked to a red marker .

## PROFESSIONAL LEARNING : SPATIAL TECHNOLOGY

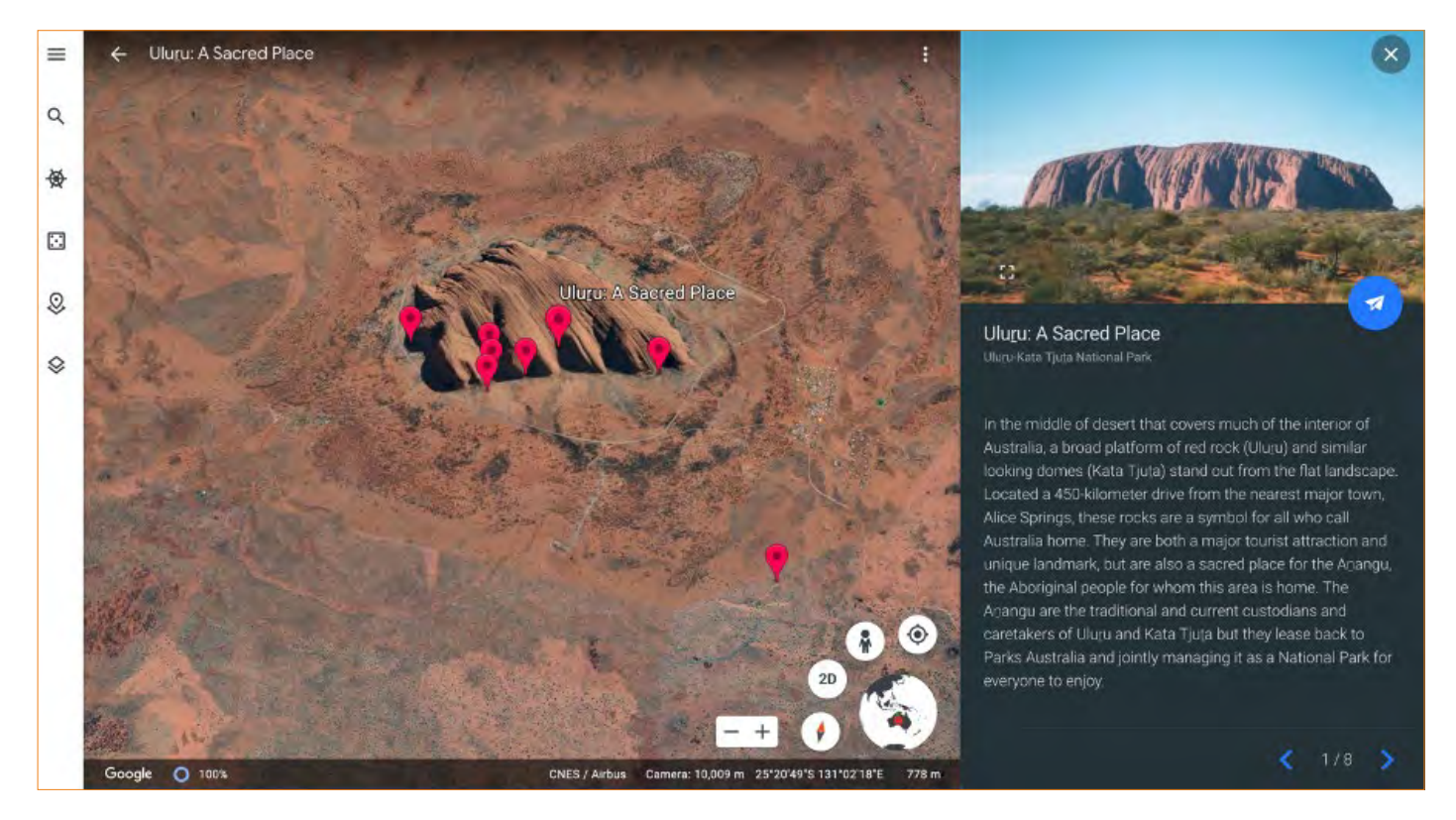

Users can select a marker and it links directly to the corresponding page e.g. Page 5 – Kuniya the creation story of ancestor python woman. Each page has a photo in the upper right, and information on the lower right and on the left you can explore Uluru using Google Earth with 3D view, street view etc.

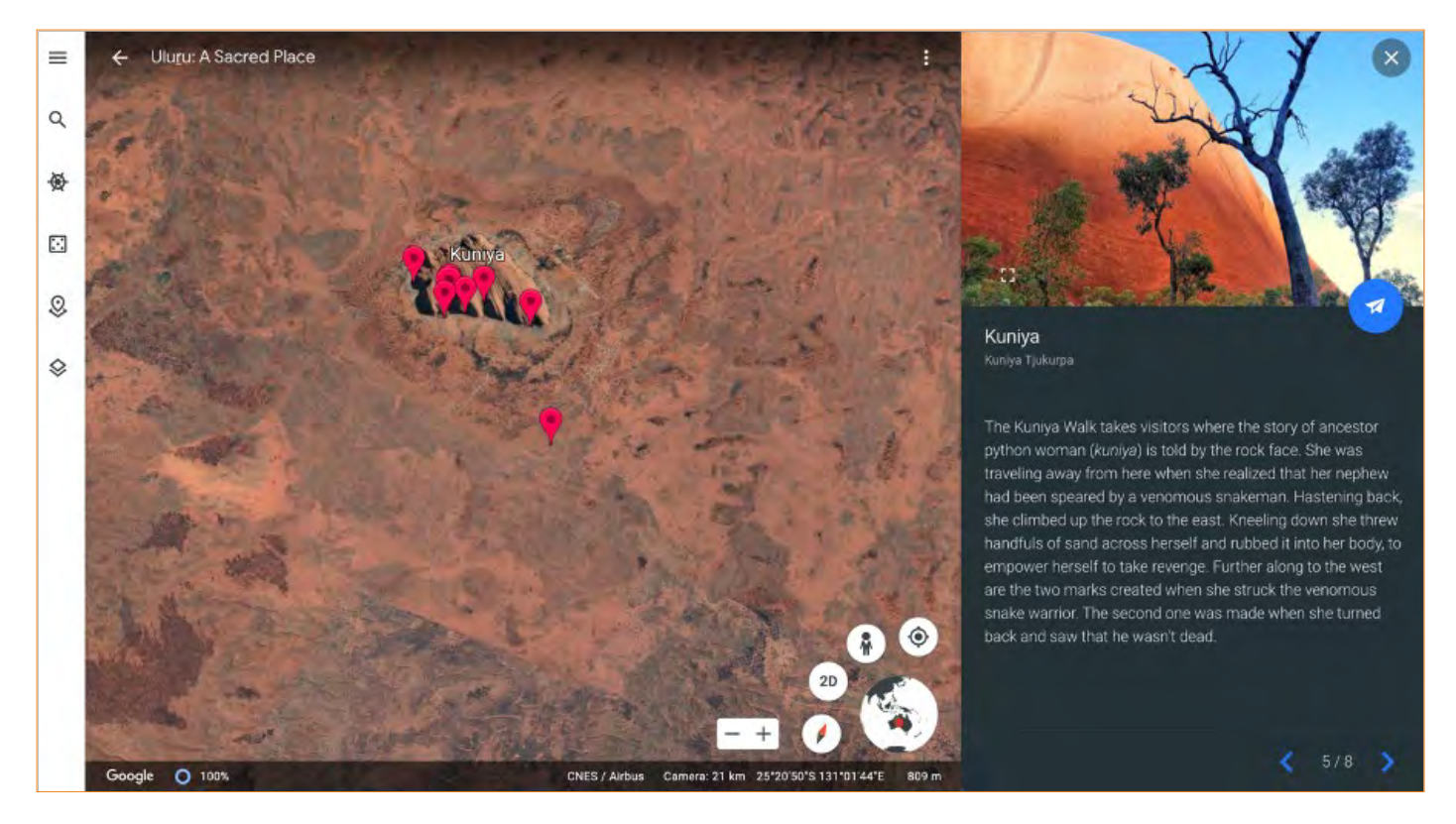

Selecting the white arrow in the blue circle between the writing and the photo makes the map fly to the place, in this example Kuniya Walk.

## PROFESSIONAL DEVELOPMENT: SPATIAL TECHNOLOGY

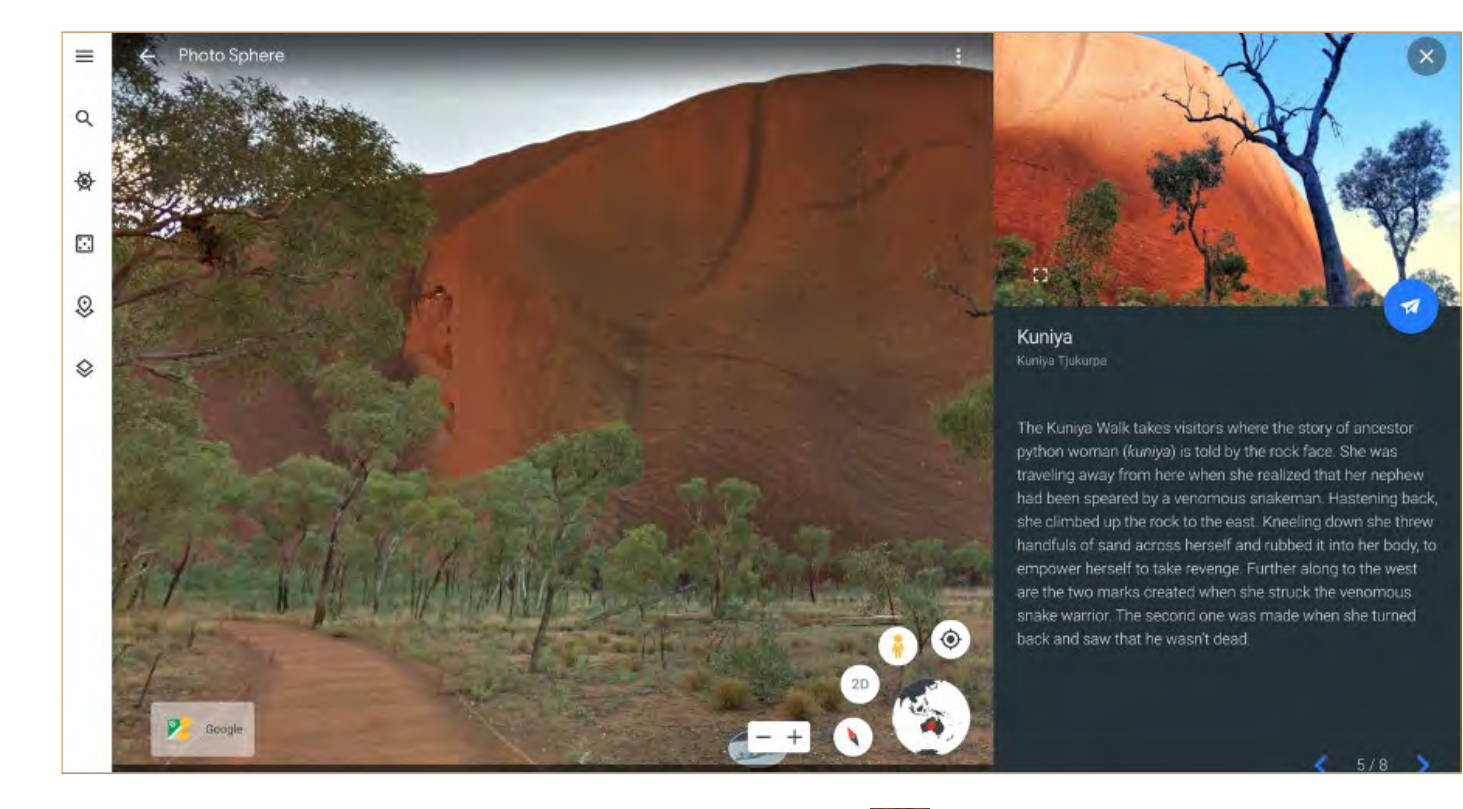

It is possible to enlarge the upper right photo by clicking this button:  $\left[ \begin{array}{cc} 1 \end{array} \right]$ 

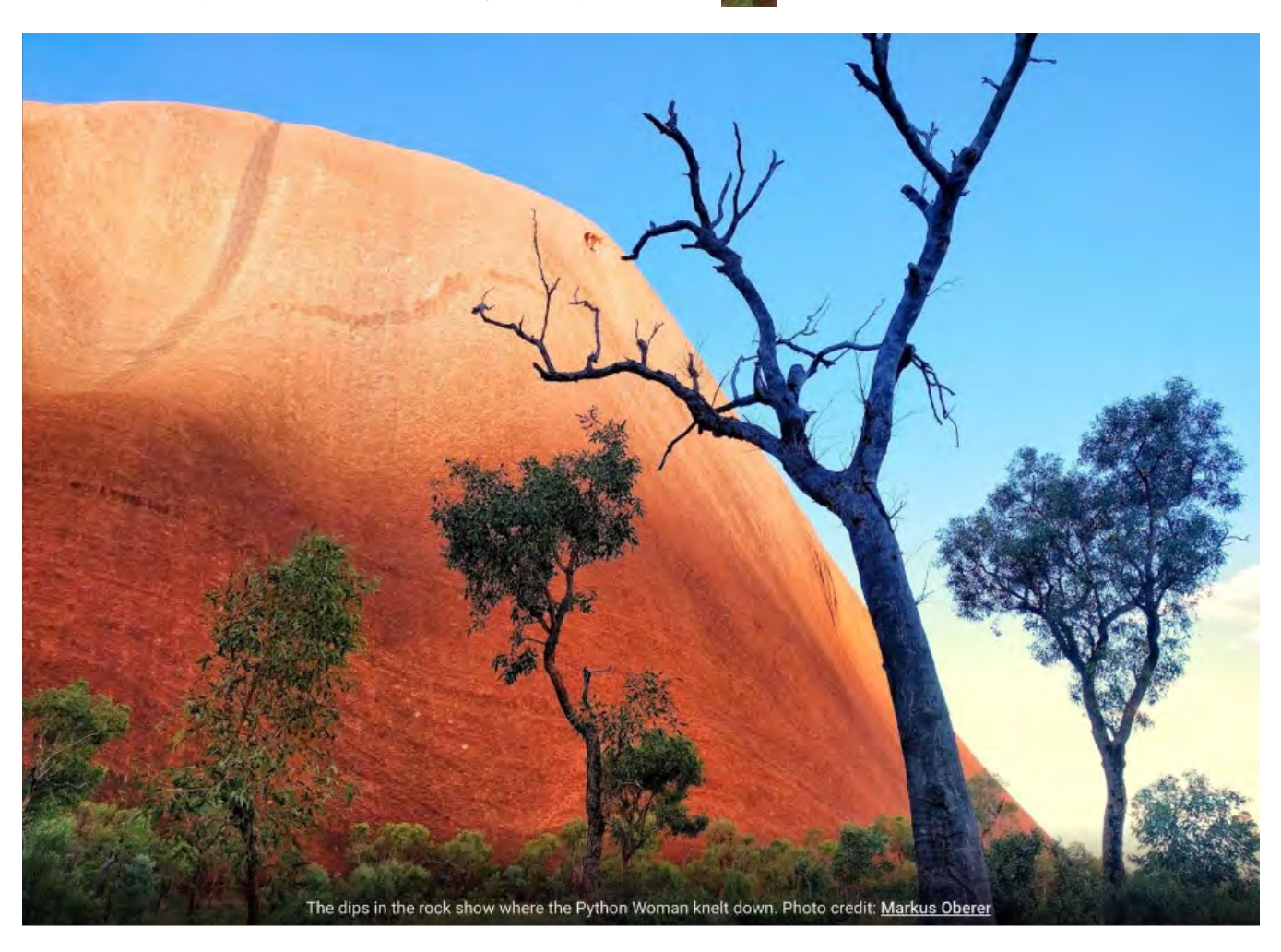

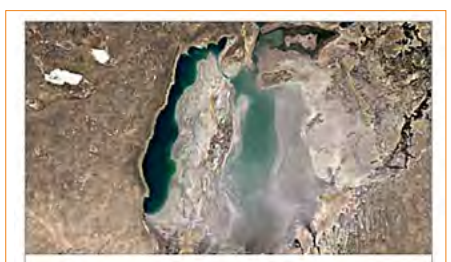

#### **Visualize Earth**

Since the early 1970's, we have been collecting imagery of the entire world, and learning in greater detail than ever before how our world is changing.

#### CLASSROOM ACTIVITY →

### Timelapse Resource

Visualise Earth is an example of a classroom activity you can use to explore surfaces of the earth using **[timelapse.](https://storage.googleapis.com/gweb-earth-education/pdf/EN_ClassroomActivity_Timelapse.pdf)** These classroom resources can be found a[t](https://www.google.com/earth/education/resources/) [www.google.com/earth/education/](http://www.google.com/earth/education/resources/) [resources/](http://www.google.com/earth/education/resources/). [Google Earth Engine](https://earthengine.google.com/) has produced ready-made Google Earth [timelapse](https://earthengine.google.com/timelapse/) resources that allow you to go back in time 35 years to see changes in the Earth's surface. The one below shows the Columbia Glacier retreat.

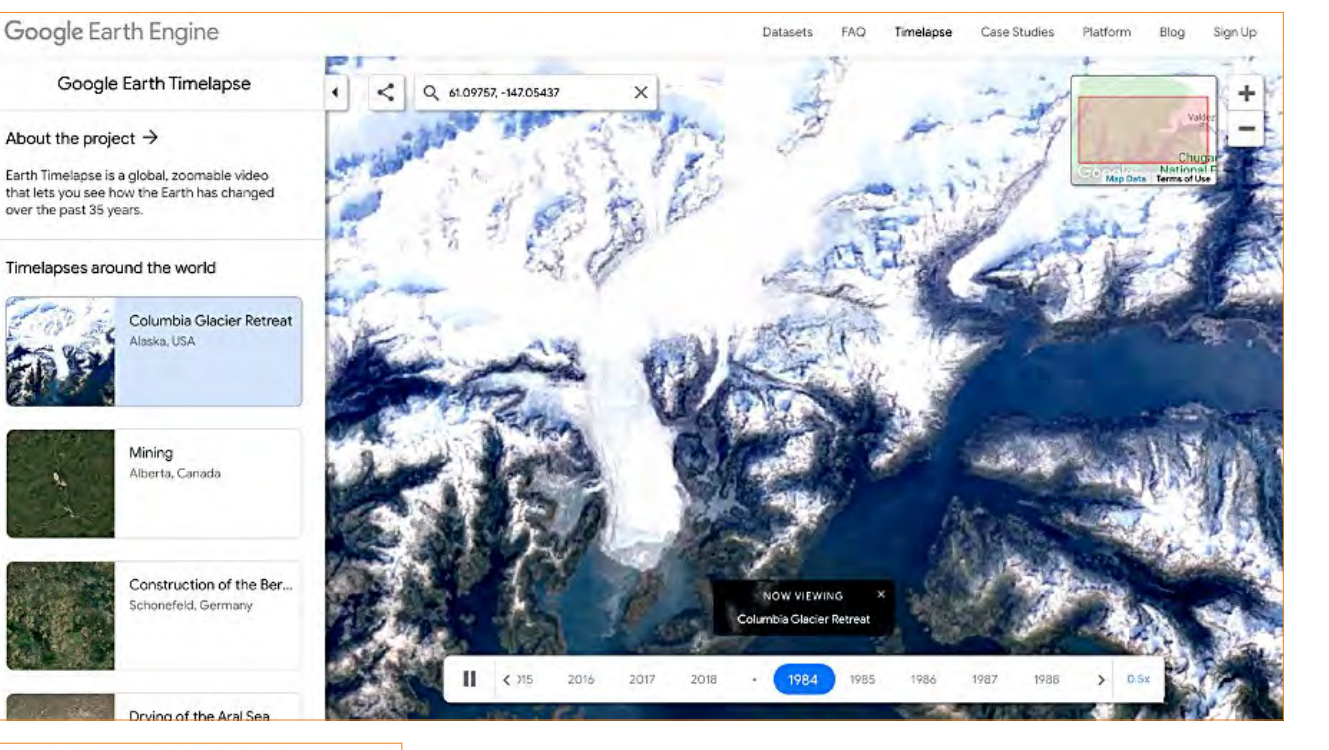

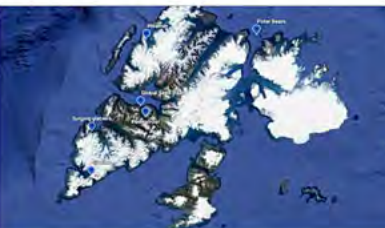

#### **Creating Stories in Earth**

Google Earth's creation tools allow you to create your own projects. Add points, text, and rich multimedia content to share stories and maps visualized on a 3D globe

**GETTING STARTED GUIDE A** SEE STORIES CREATED FOR CLASSROOMS >

### Guides and Tutorials

Guides can also be found at [https://www.google.com/earth/education/](https://www.google.com/earth/education/resources/) [resources/](https://www.google.com/earth/education/resources/) The example below demonstrates how to use Google Earth to create stories. The **[getting started](https://storage.googleapis.com/gweb-earth/education/pdf/ClassroomActivity_GetStartedEarth_EN.pdf)** guide is easy to follow with five easy steps to allow students to create, share and collaborate using Google Earth. [Example stories](https://www.google.com/earth/education/explore-earth/) are provided and can be viewed by students as a source of inspiration.

Google Earth Outreach provides a range of tutorials to assist with the creation of stories and voyages. A comprehensive list of tutorials can be found at https://www.google.com/earth/outreach/

## PROFESSIONAL DEVELOPMENT: SPATIAL TECHNOLOGY

Google Earth Outreach empowers you to create positive change for people and the planet with Geo tools.

Tutorials are hyperlinked. If you select 'Changing the Info box', it takes you straight to the image below.

#### Changing the Info box

You can change the style of the Info box that displays your content (text, photos, videos, etc).

- 1. In the Property Editor panel click the drop down arrow on the right-side of the Info box and change the Info box from Small info box to Large info box
- 2. Click the Preview presentation button to see the changes. Decide which style you like best!

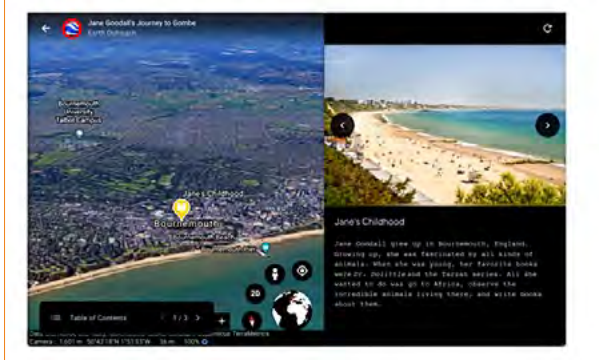

#### **Tutorial Contents**

- Prerequisites
- · Let's Get Startedl
- Create a project and add places
	- · Adding a place from Street View
- · Preview your finished project
- . Add rich information to your places
	- · Adding photos, videos and text · Previewing changes
	- · Styling placemarks
	- · Adding 3D views
	-
	- · Changing the Info box
	- · Add information to your second placemark
	- · Adding videos
- . Add lines and shapes to your project
	- · Draw a line
	- · Draw a shape
- Add slides to your project
- · Share your project
	- · To share a link to the project
	- · To share the project with specific people for viewing or collaboration
- . More with Farth creation tools
	- · Viewing your projects on web and mobile

An extensive range of video tutorials is available on Google Earth Help. This image shows a screenshot of the video tutorial on "Adding features to your projects." They are relatively easy to follow even for a novice user of Google Earth.

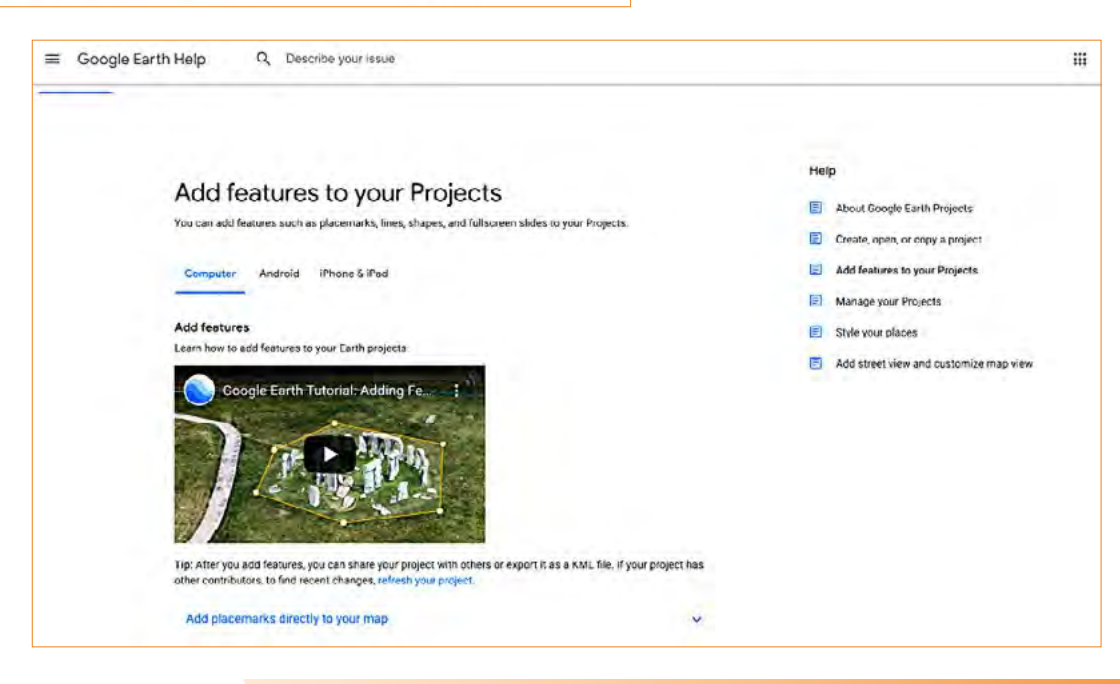

## A quick teaching activity – reading the ABC'S from space

The *Google Voyager* project [Reading the ABCs from space](https://earth.google.com/web/search/abc/@0,0,127.64467842a,20000000d,35y,0h,0t,0r/data=Cl8SNRIgMjJlZmU3MGNmOTIyMTFlNmFiOGNmM2VjYmM2MmJmZjAiEW5hc2Ffc3BsYXNoc2NyZWVuIiYKJAkAAAAAAAAAABEAAAAAAAAAABkAAAAAAAAAACEAAAAAAAAAAA) is a fun one to do with students of all ages.

- 1. Get your students to search for the "Reading the ABCs from space" voyage.
- 2. They should then find their first name using the letters.
- 3. They can take screenshots of each letter and upload to a shared Google Slides or PowerPoint presentation.

### **The example below shows the name 'Sophia'.**

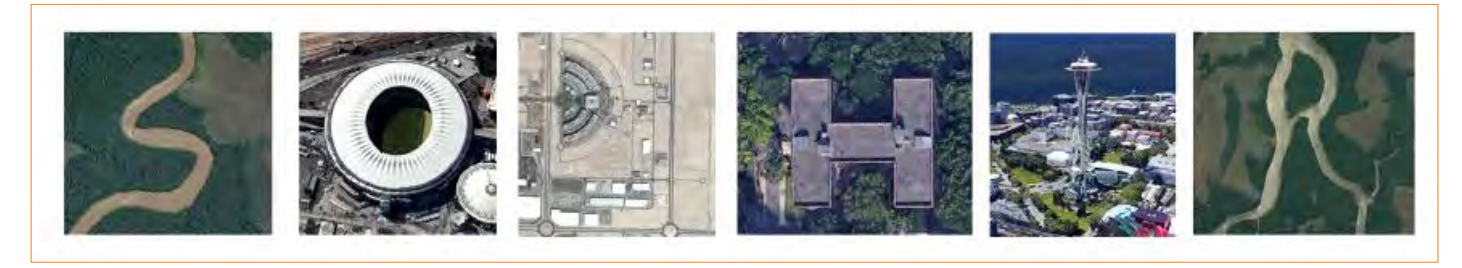

### A longer teaching activity – for Environmental Change and Management (Stage 5)

Get your students to think about the human impacts within the Okavango River Basin. You will use the information on protecting the [Okavango River Basin,](https://earth.google.com/web/@-16.21904729,19.72576613,1216.21569453a,1408277.80750223d,35y,0h,37.46755508t,0r/data=CjISMBIgNGExMmUwYzI5ZmRhMTFlOGJmMjA3M2IwMmEwM2Y1OWYiDHNwbGFzaHNjcmVlbg) written by National Geographic.

1. Allow students 5 minutes to view the information within the first page in the voyage to assist them in forming their suggestions. They can move around the page, use the 3D function, zoom in and out of the map, scroll down and read more text etc. Give students five minutes to write down their suggestions and then share their initial responses with the class.

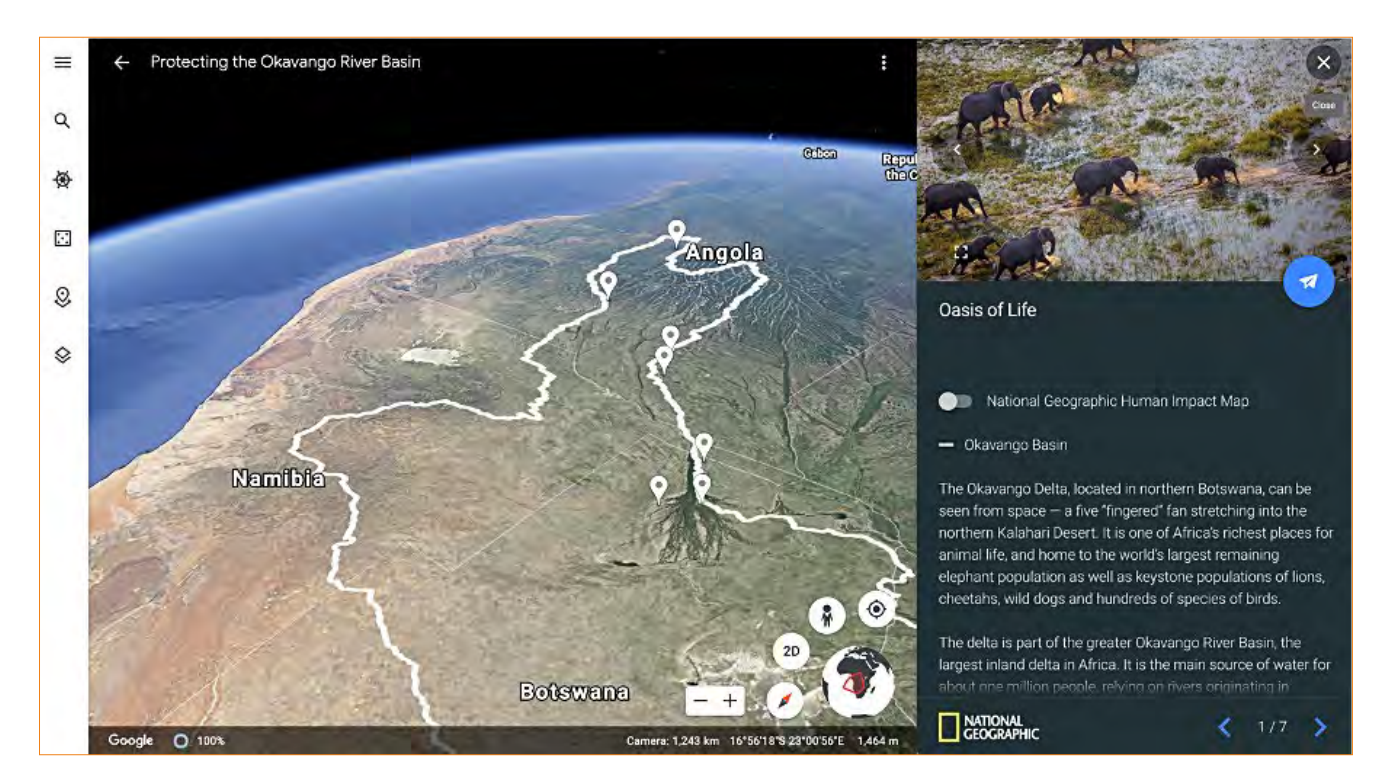

2. They may move through the rest of the project to deepen their understanding. For example, [page 5](https://earth.google.com/web/@-17.62112613,21.39590377,1126a,2059869d,35y,0h,14t,0r/data=Ci8SLRIgNGExMmUwYzI5ZmRhMTFlOGJmMjA3M2IwMmEwM2Y1OWYiCWVsZXBoYW50cw) has information on wildlife density within the Okavango River Basin. Give students five more minutes to write down further suggestions and then again share their thoughts with the class.

## PROFESSIONAL DEVELOPMENT: SPATIAL TECHNOLOGY

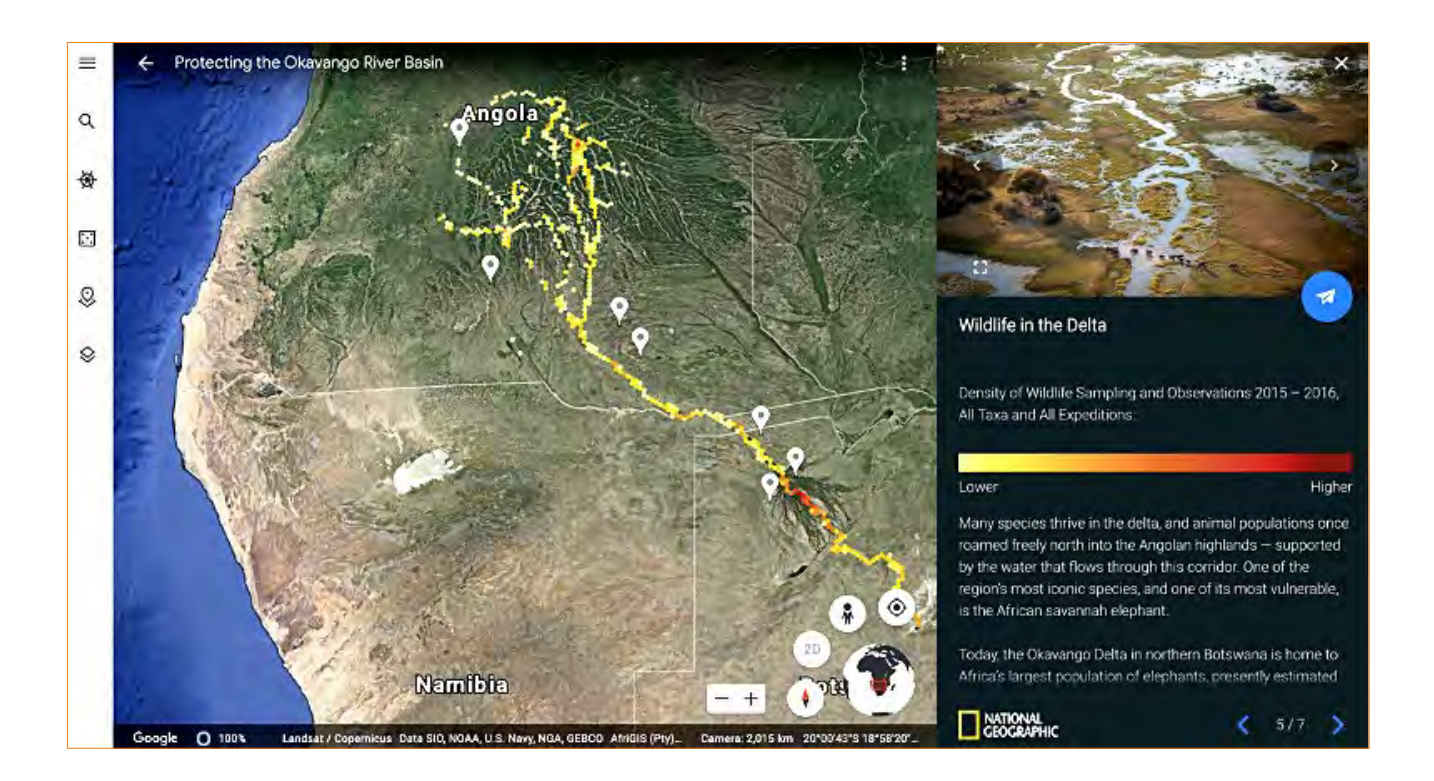

3. So that they can see what the actual human impacts have been, get the students to toggle the button to switch on the National Geographic Human Impact Map and to select "**[Learn more about the human impact map](https://earth.google.com/web/@-17.87882816,17.78106859,1816a,4683327d,35y,-18h,11t,0r/data=CisSKRIgNGExMmUwYzI5ZmRhMTFlOGJmMjA3M2IwMmEwM2Y1OWYiBW9hc2lz)**".

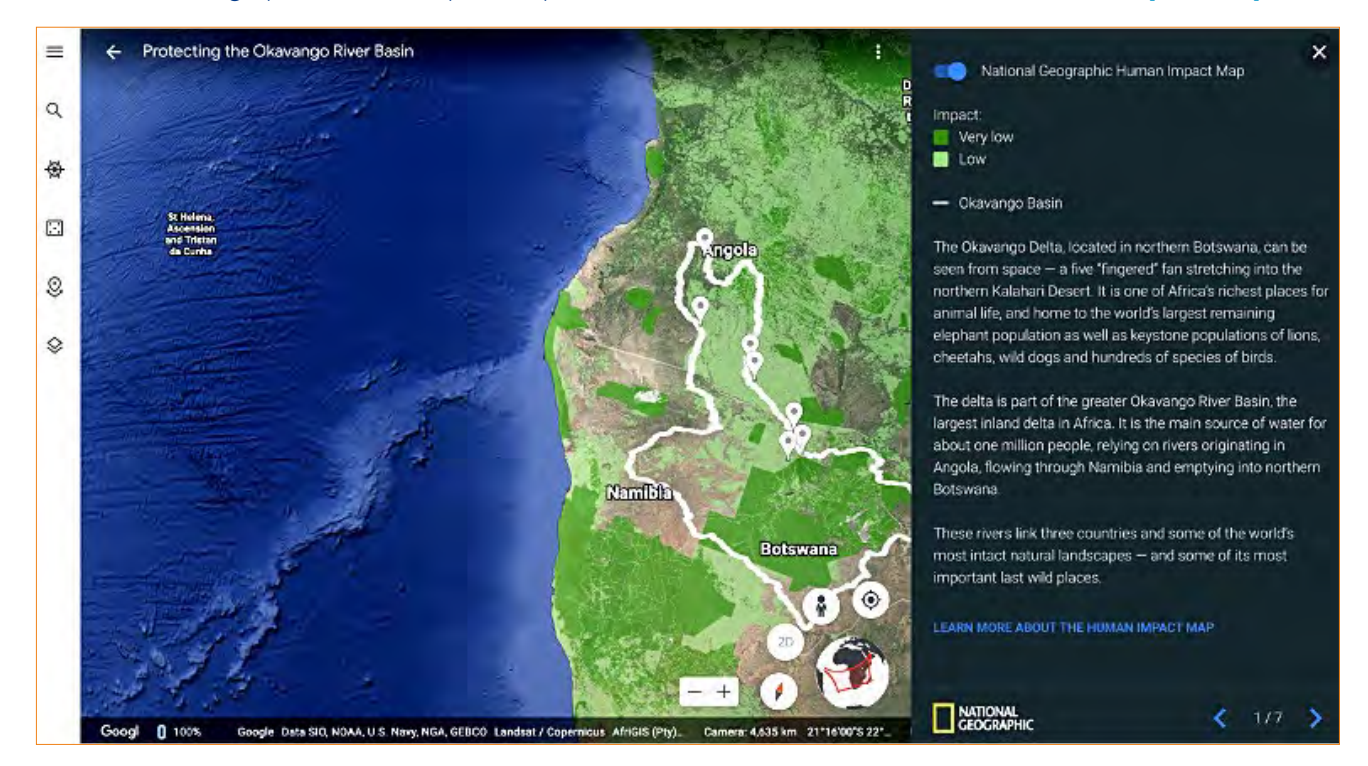

### Online Learning

These activities are two examples of hundreds of learning ideas presented in the GTA's online learning courses. You can do these courses, which range from 3 hours to 5 hours long, at anytime and anywhere you have access to the Internet. See the advertisements in this Bulletin or go the GTA's website to link to the courses.

All images source[: Google Earth Education Resources](https://www.google.com/earth/education/resources/) and [Google Voyager](https://earth.google.com/web/@-25.3506975,131.02429158,590.91551222a,3.49190018d,59.99997172y,44.48560055h,43.35871366t,0r/data=CgQSAggB)